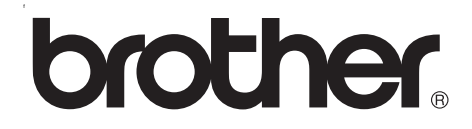

# **Remote Printer Console User's Guide**

Version 2

## **Trademarks**

The Brother logo is a registered trademark of Brother Industries, Ltd.

JAVA JRE is a registered trademark of SUN MICROSYSTEMS.

Apple, the Apple Logo, Macintosh, AppleTalk and TrueType are registered trademarks of Apple Inc. in the United States and other countries.

Epson is a registered trademark and FX-80 and FX-850 are trademarks of Seiko Epson Corporation.

Hewlett Packard is a registered trademark and HP LaserJet 6P, 6L, 5P, 5L, 4, 4L 4P, III, IIIP, II, and IIP are trademarks of Hewlett-Packard Company.

IBM, IBM PC, and Proprinter are registered trademarks of International Business Machines Corporation.

Microsoft, MS-DOS and Windows are registered trademarks of Microsoft Corporation in the U.S. and other countries.

Windows Vista is either a registered trademark or trademark of Microsoft Corporation in the United States and/or other countries.

All other terms and brand and product names mentioned in this User's Guide are registered trademarks of their respective companies.

#### **Compilation and Publication Notice**

Under the supervision of Brother Industries Ltd., this manual has been compiled and published, covering the latest product's descriptions and specifications.

The contents of this manual and the specifications of this product are subject to change without notice.

Brother reserves the right to make changes without notice in the specifications and materials contained herein and shall not be responsible for any damages (including consequential) caused by reliance on the materials presented, including but not limited to typographical and other errors relating to the publication.

©2007 Brother Industries Ltd.

## <span id="page-2-0"></span>**Specifications**

#### <span id="page-2-1"></span>**Required software**

Java Runtime Environment (JRE) 1.4.2 or greater Brother printer driver for the model being managed

#### <span id="page-2-2"></span>**System requirements**

Windows<sup>®</sup> 2000/XP/XP Professional x64 Edition or Windows Vista™, Windows Server® 2003 / Windows Server® 2003 x64 Edition Mac OS® X 10.2.4 or greater: 128 MB RAM (160 MB recommended)

## **Table of Contents**

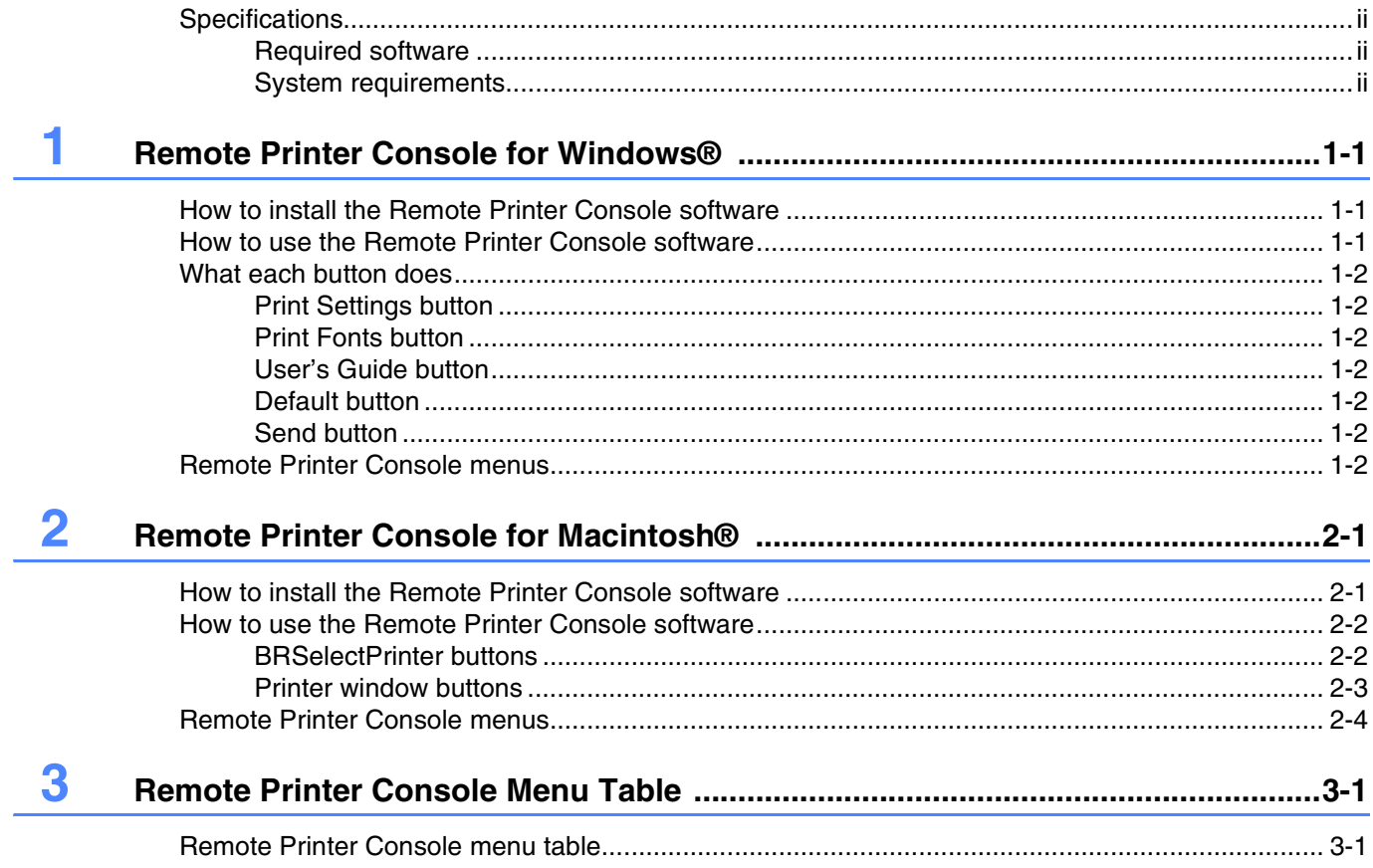

<span id="page-4-0"></span>

## **1 Remote Printer Console for Windows®**

The Remote Printer Console is a software utility for changing printer settings independently of your software application. For example, you can change the printer margins, sleep mode, character set and other settings from the Remote Printer Console software. These settings are then remembered and used by the printer.

## <span id="page-4-1"></span>**How to install the Remote Printer Console software**

Double-click **setup.exe** in the **RPC** folder on the CD-ROM, and follow the instructions.

You must have Java Runtime Environment (JRE) installed to run Remote Printer Console. The latest version of JRE is available from the following URL: [http://java.sun.com/j2se/](http://java.sun.com/j2se)

#### **Note**

- $\blacksquare$  When the software is activated, the first screen will not always reflect the current printer settings. Follow the steps below to print the actual settings of the printer.
- If you are using an unsupported mode, you may not be able to change some of the settings.
- Some settings require a re-boot of the printer in order for the settings to be accepted.

## <span id="page-4-2"></span>**How to use the Remote Printer Console software**

- *1* From the **Start** button, select **All Programs** > **Brother Personal Utilities** > **Remote Printer Console** > **Remote Printer Console**.
- *2* The **printer** window appears.
- *3* Print the Printer Settings Page by clicking the **Print Settings** button.
- *4* Change the item or items that you wish to change.
- *5* Press the **Send** button.
- **6** Re-print the Printer Settings Page to check that the settings have changed.

## <span id="page-5-0"></span>**What each button does**

#### <span id="page-5-1"></span>**Print Settings button**

The printer will print the current Printer Settings Page.

#### <span id="page-5-2"></span>**Print Fonts button**

The printer will print out its font list.

#### <span id="page-5-3"></span>**User's Guide button**

Remote Printer Console User's Guide (this document) will open if you click this button.

#### <span id="page-5-4"></span>**Default button**

Settings in the tab you are currently looking at will be reset to their default settings.

#### <span id="page-5-5"></span>**Send button**

Settings in the tab you are currently looking at will be sent to the printer.

## <span id="page-5-6"></span>**Remote Printer Console menus**

There are ten main menus in the **printer** window. Click the menu tab for the setting you want to configure. For more information about the selections available in each menu, see *[Remote Printer Console menu table](#page-10-1)* [on page 3-1.](#page-10-1)

#### **Note**

Some functions in the menus are only available for some models.

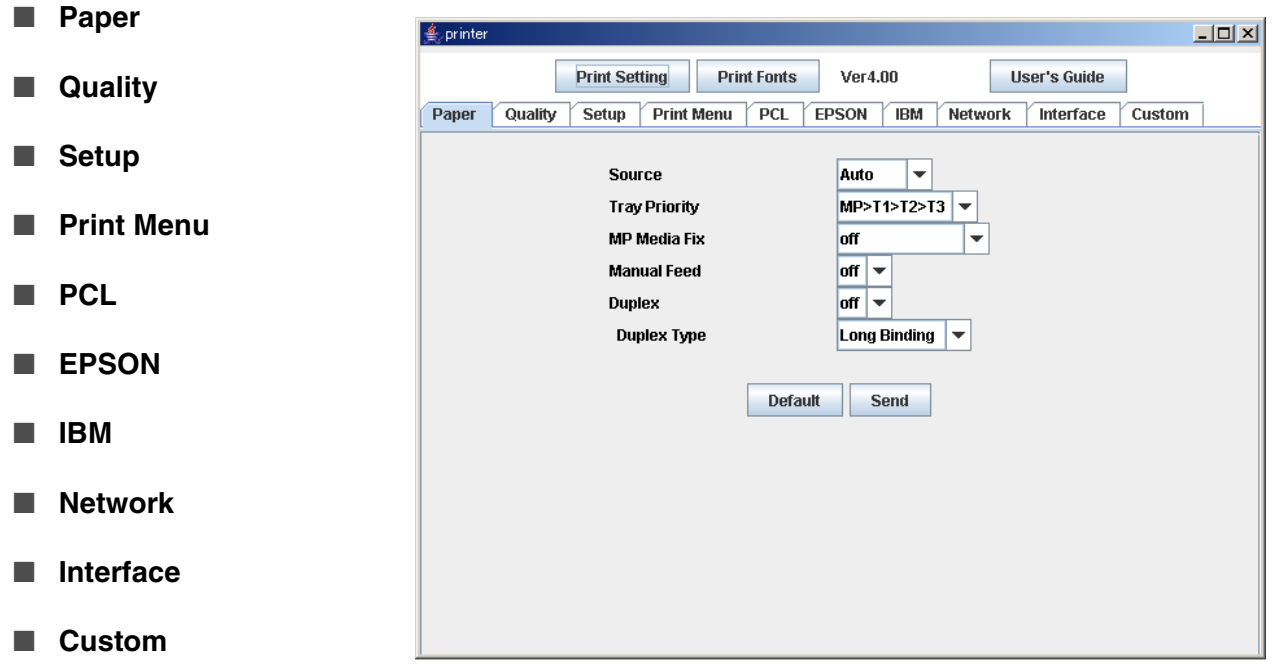

<span id="page-6-0"></span>

**2 Remote Printer Console for Macintosh®**

The Remote Printer Console is a software utility for changing printer settings independently of your software application. For example, you can change the printer margins, sleep mode, character set and other settings from the Remote Printer Console software. These settings are then remembered and used by the printer.

## <span id="page-6-1"></span>**How to install the Remote Printer Console software**

Double-click **BrotherRPCforMac.pkg** in the RPC folder on the CD-ROM, and install the software following the instructions. After installation is done, an alias, called **RemotePrinterConsole**, will be created on your desktop.

You must have Jave Runtime Environment (JRE) installed to run Remote Printer Console. The latest version of JRE is available from the following URL: [http://java.sun.com/j2se/](http://java.sun.com/j2se)

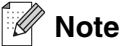

- When the software is activated, the first screen will not always reflect the current printer settings.
- **■** This application can be used with network ready models that are printing using the TCP/IP and AppleTalk<sup>®</sup> protocol.
- If you are using an unsupported mode, you may not able to change some of the settings.
- Some settings require a re-boot of the printer in order for the settings to be accepted.
- If you delete the alias **RemotePrinterConsole** on your desktop, use the **RemotePrinterConsole** in the **\Library\Printers\Brother\Utilities\RPCJ** folder.
- If you operate the files other than **RemotePrinterConsole** in the **\Library\Printers\Brother\Utilities\RPCJ** folder, the application will not work.

## <span id="page-7-0"></span>**How to use the Remote Printer Console software**

- *1* Double-click the **RemotePrinterConsole** on your desktop.
- *2* **BRSelectPrinter** screen appears. Select **TCP/IP**, and printer node names and other information will be shown in the box.

#### <span id="page-7-1"></span>**BRSelectPrinter buttons**

■ **Search** button:

Searches for printers automatically.

■ **Select** button:

Opens the printer window of the printer you selected.

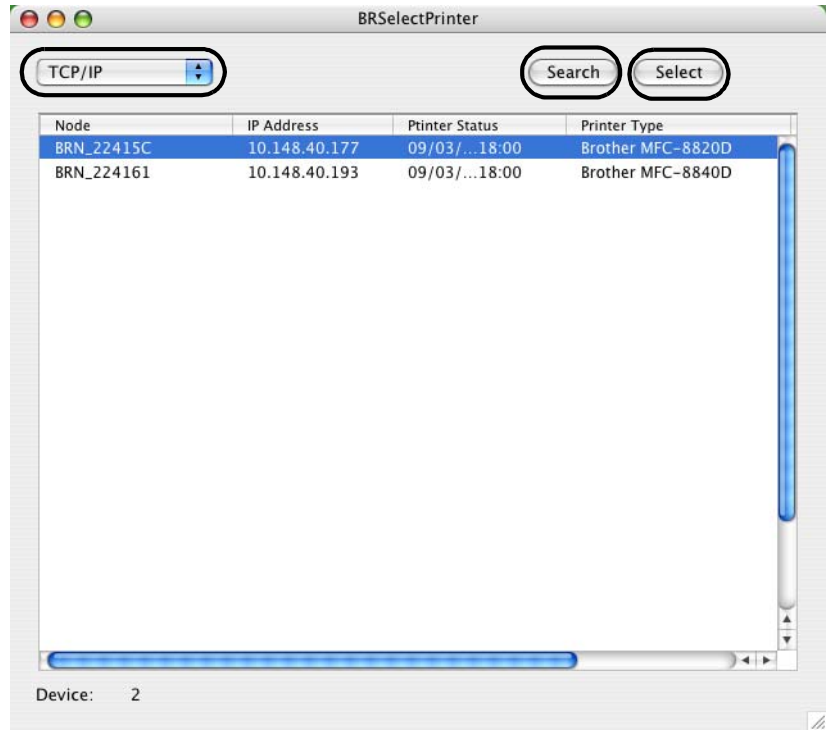

- *3* Highlight the printer you want to change the settings on and click the **Select** button. The **printer** window will appear.
- **Note**

If you want to re-search for a printer, click the **Search** button.

#### <span id="page-8-0"></span>**Printer window buttons**

■ **Print Settings** button

The printer will print out the Printer settings Page.

■ **Print Fonts** button The printer will print out its font list.

■ **User's Guide** button

Remote Printer Console User's Guide (this document) will open if you click this button.

■ **Default** button

Settings in the tab you are currently looking at will be reset to their default

■ **Send** button

Settings in the tab you are currently looking at will be sent to the printer.

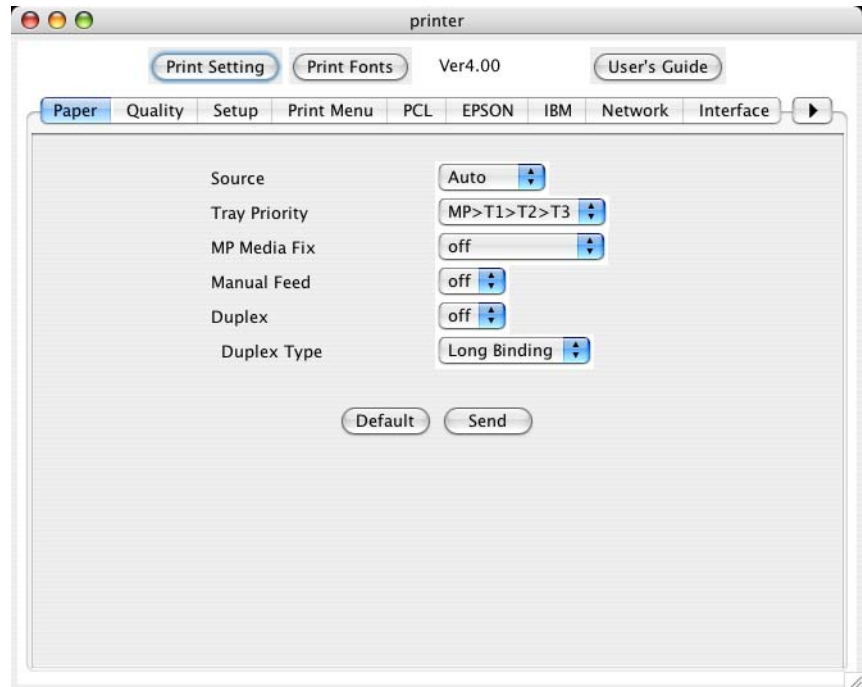

- *4* Print out the Printer Settings Page by clicking the **Print Settings** button.
- **5** Change the item or items you want to change.
- *6* Click the **Send** button.
- *7* Reprint the Printer Settings Page to check the settings have changed.

## <span id="page-9-0"></span>**Remote Printer Console menus**

There are ten main menus in the **printer** window. Click the menu tab for the setting you want to configure. For more information about the selections available in each menu, see *[Remote Printer Console menu table](#page-10-1)* [on page 3-1.](#page-10-1)

 $\mathbb Z$ **Note**

Some functions in the menus are only available for some models.

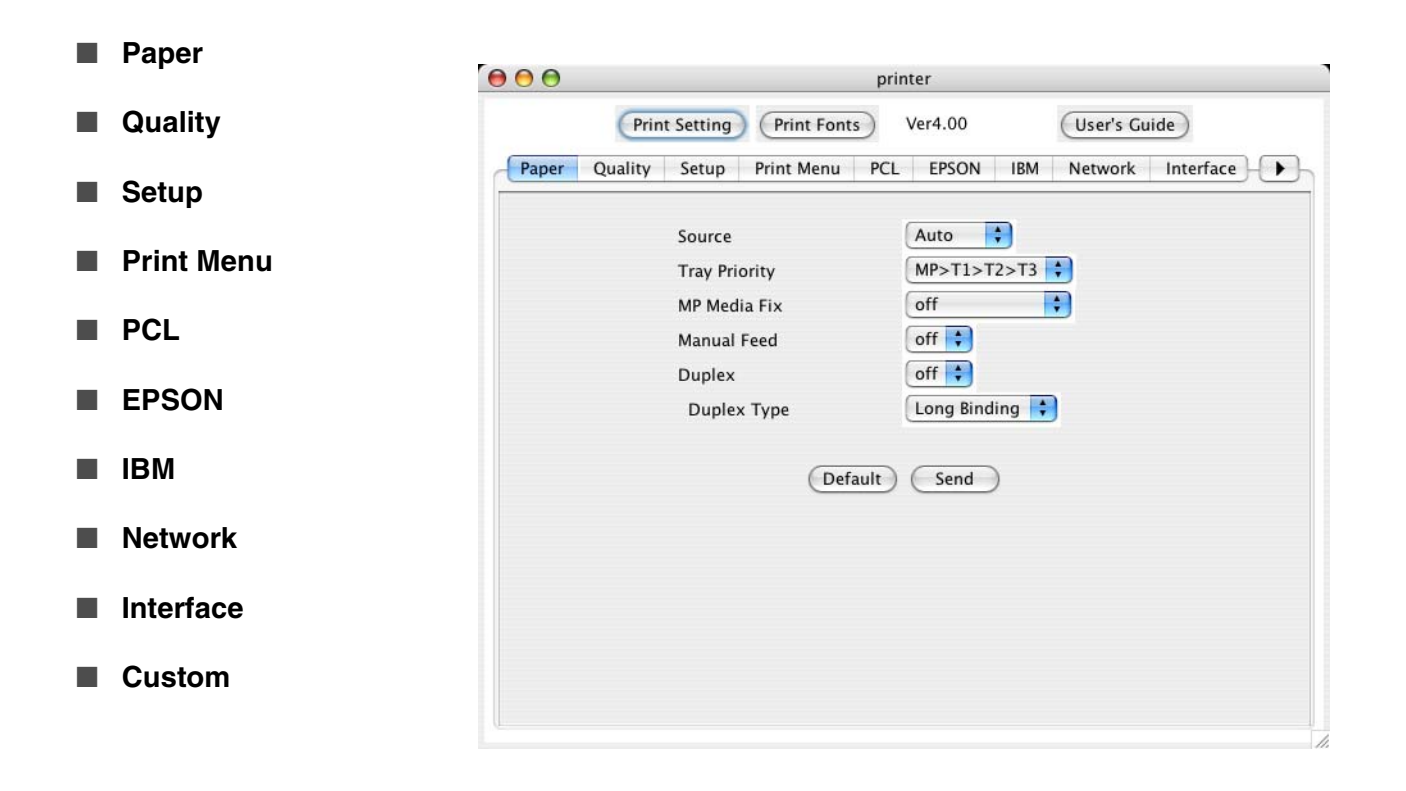

## <span id="page-10-1"></span><span id="page-10-0"></span>**Remote Printer Console menu table**

### **Note**

The default settings are different depending on your model.

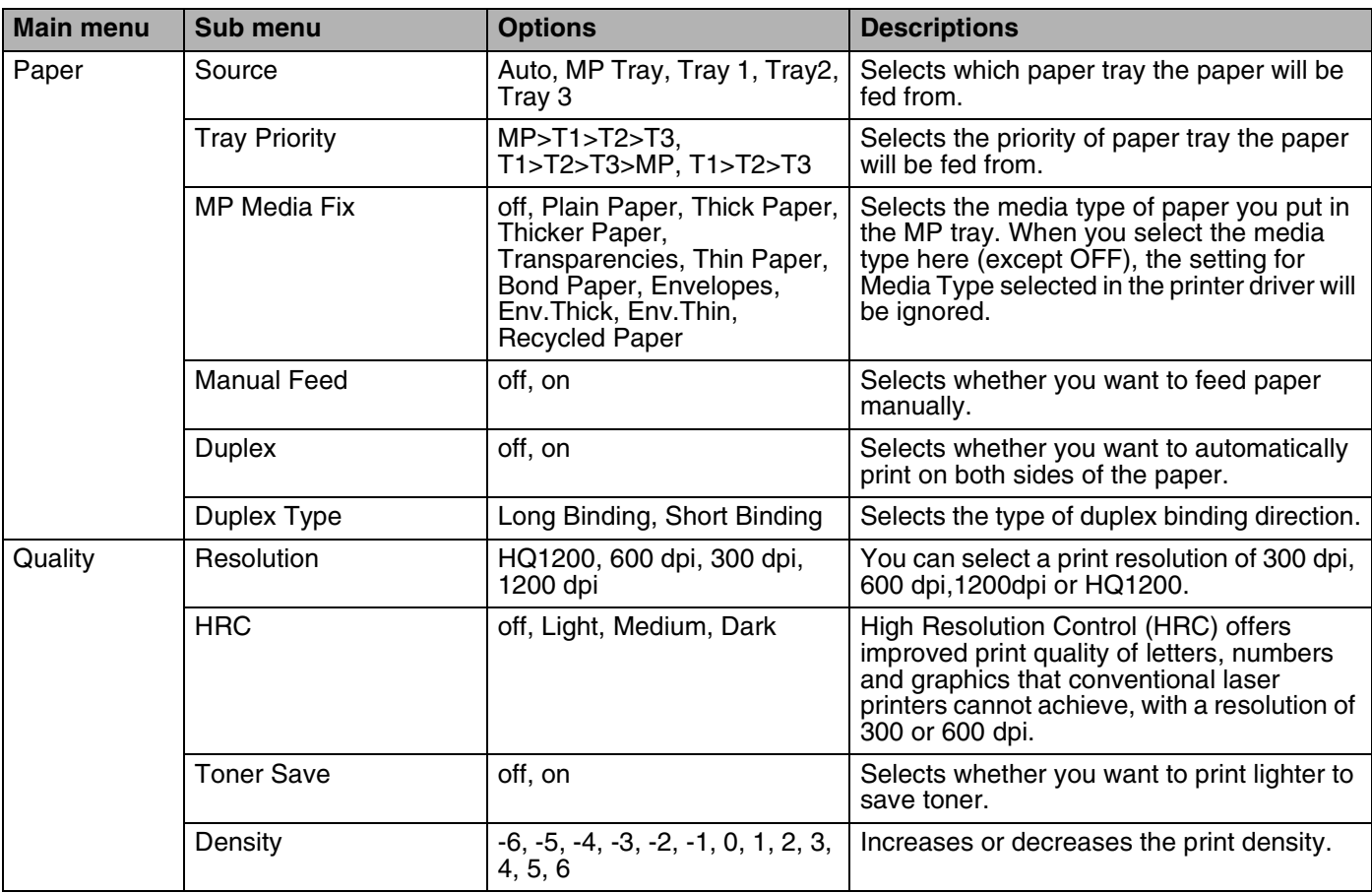

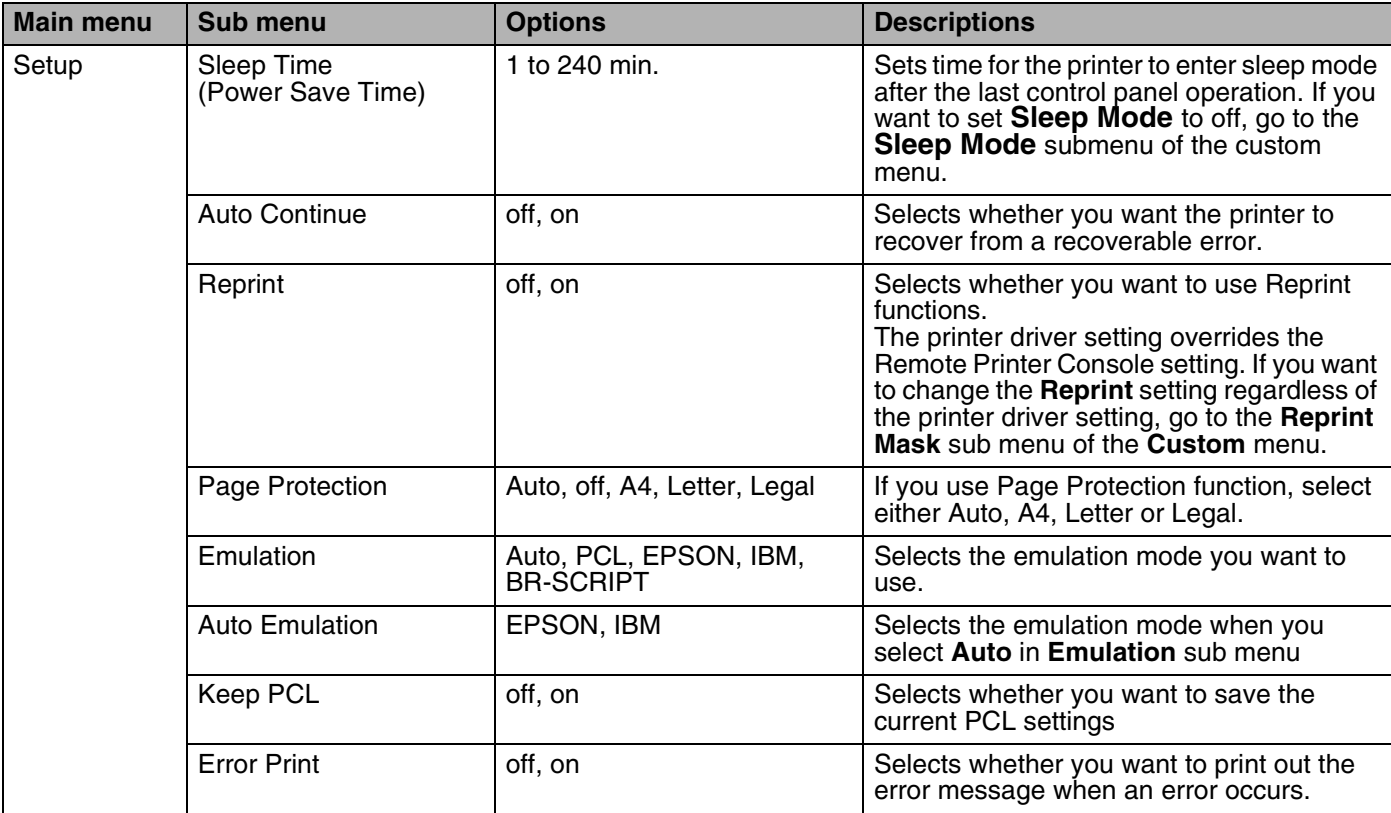

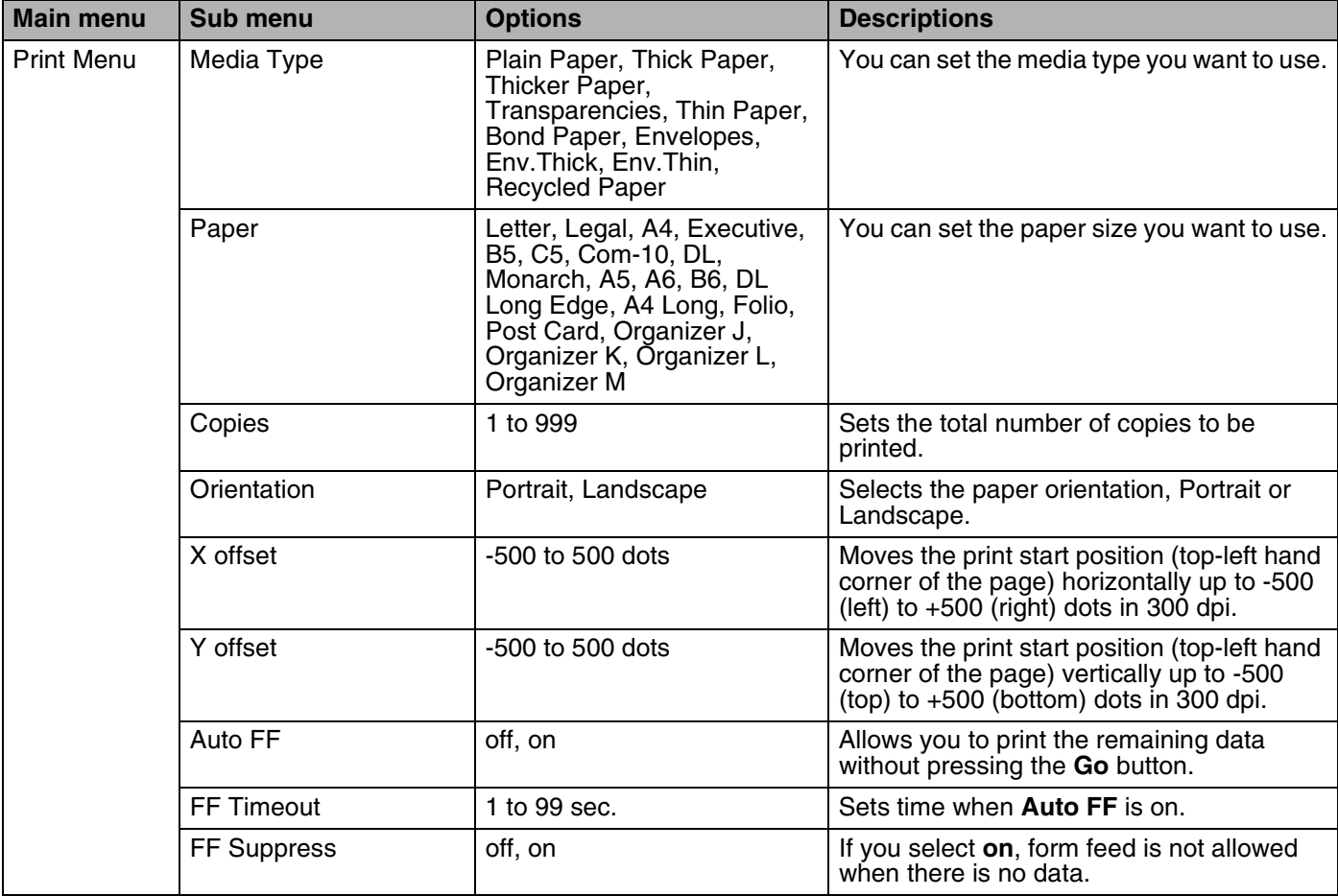

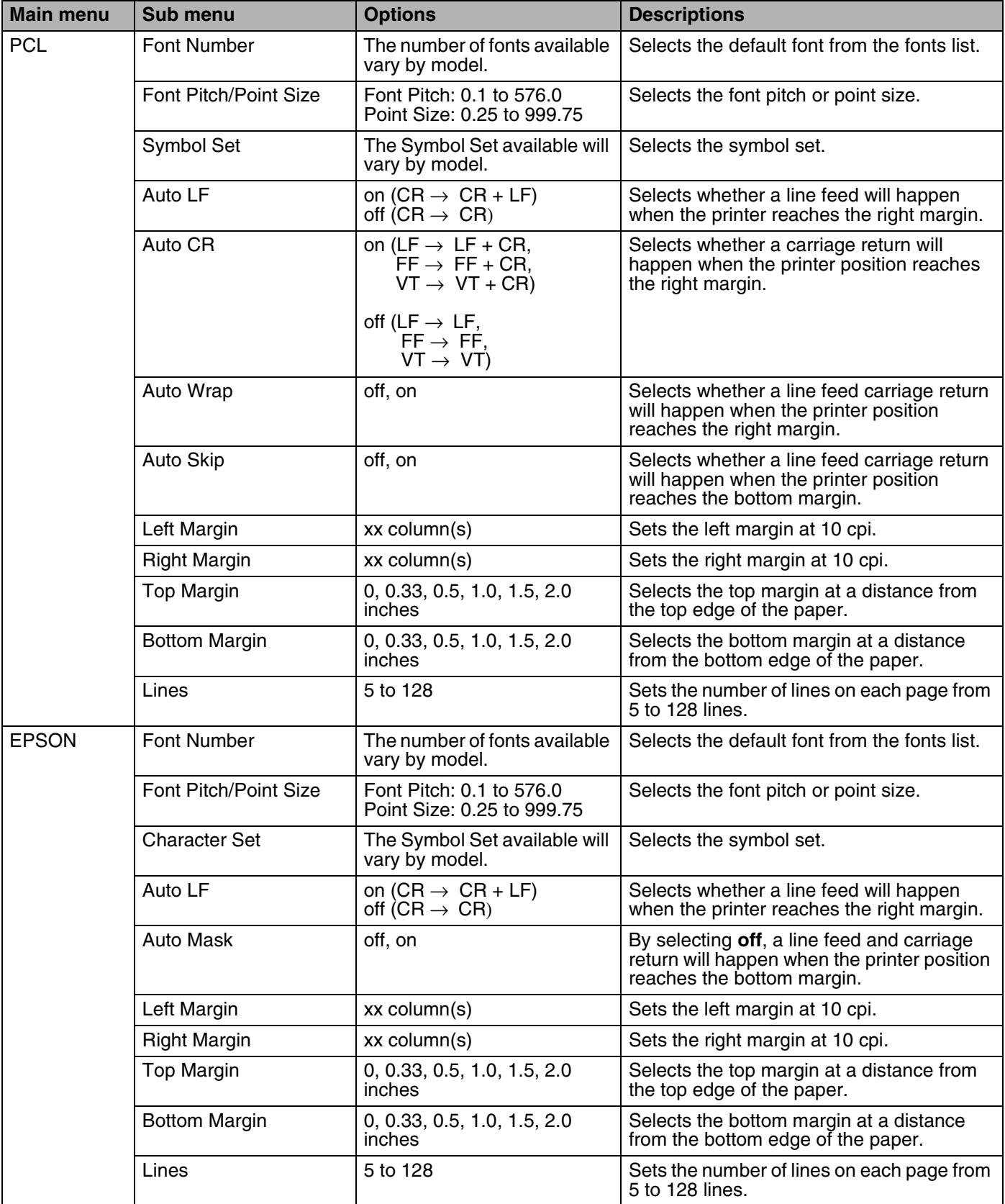

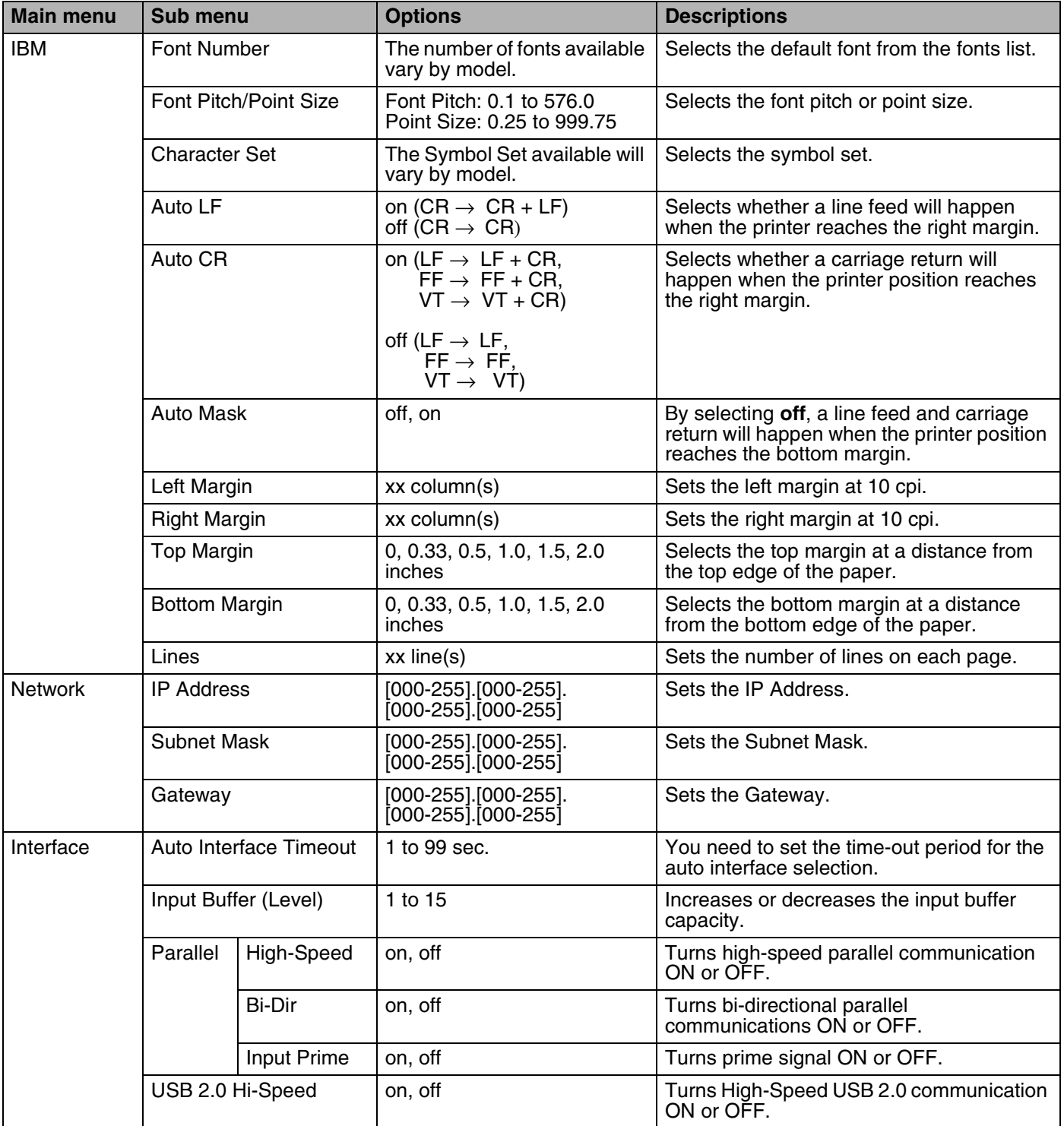

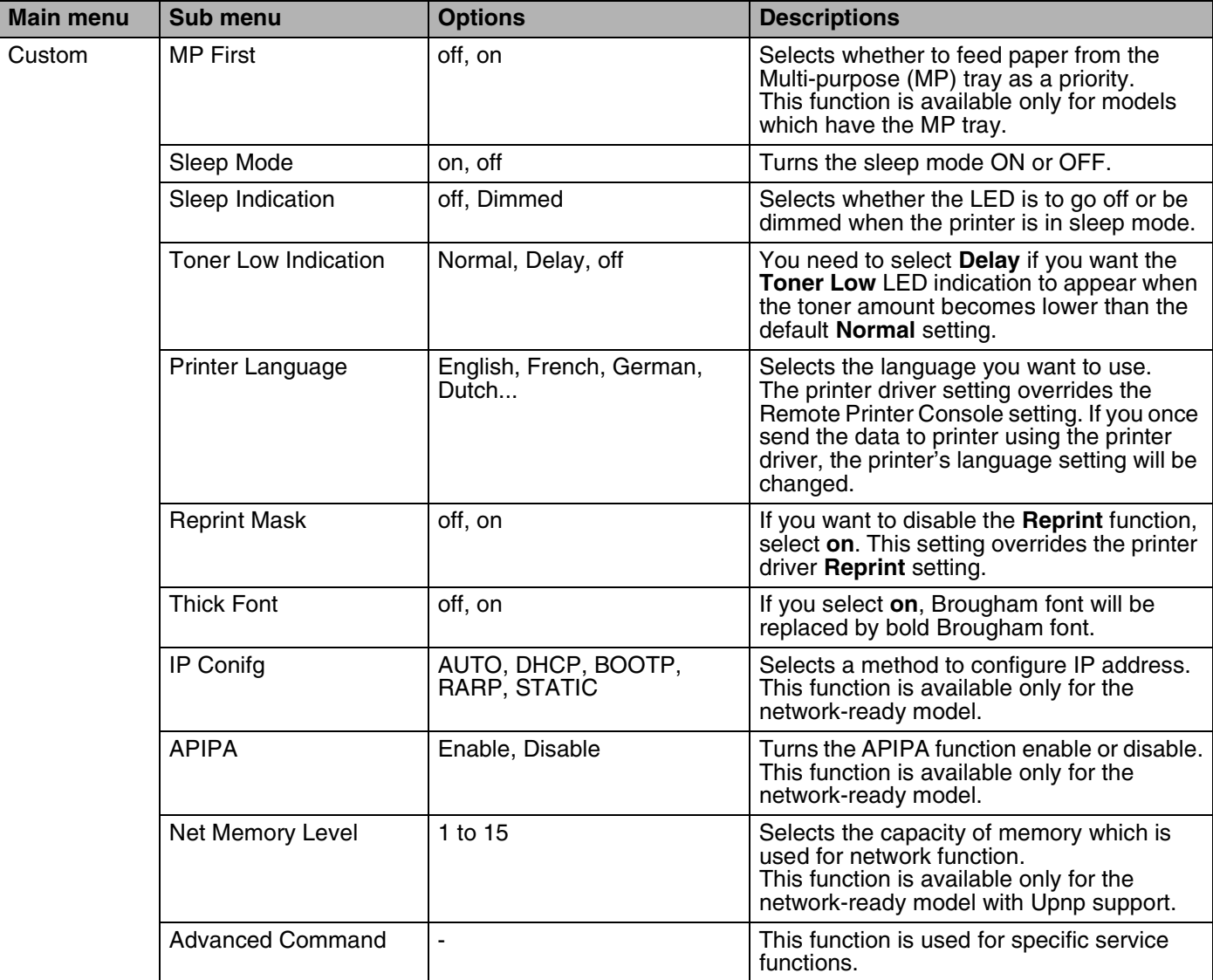